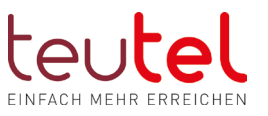

# Einrichtung von Rufnummern in der Fritzbox

Um Ihren Telefonanschluss nutzen zu können müssen Ihre Telefonnummern in der Fritzbox eingerichtet und die Rufnummern den Endgeräten zugewiesen werden. In der folgenden Beschreibung erklären wir, wie diese Einstellungen vorgenommen werden müssen. Die Einstellungsbeschreibung basiert auf der aktuellen SW der Fritzbox.

#### Inhalt

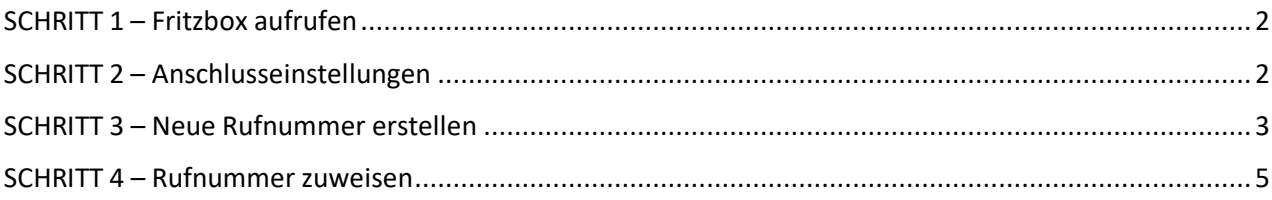

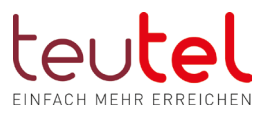

# <span id="page-1-0"></span>SCHRITT 1 – Fritzbox aufrufen

Öffnen Sie im Browser (z.B. Edge, Firefox) in der Eingabezeile -!nicht Google Suchfenster!- die Startseite Ihrer FRITZ! Box unter "fritz.box" (ohne "www") und geben Sie ggf. das "Fritz!box Kennwort" (nicht den WLAN Schlüssel) Ihrer Fritzbox ein.

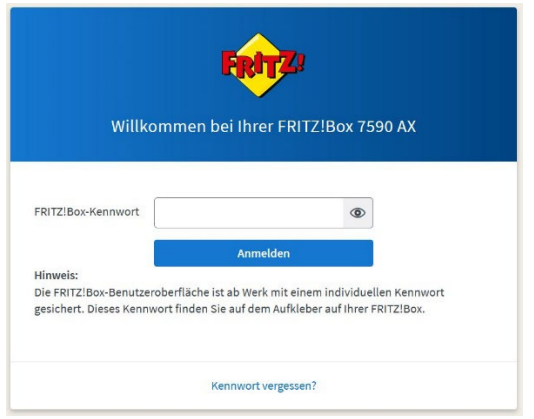

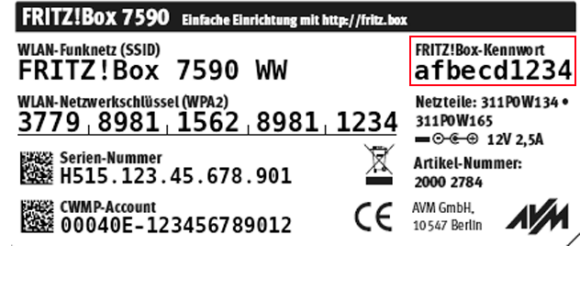

### <span id="page-1-1"></span>SCHRITT 2 – Anschlusseinstellungen

Wählen Sie im Menü zunächst "Telefonie" und dann "Eigene Rufnummern" aus. Anschließend klicken Sie oben auf den Reiter "Anschlusseinstellungen". Geben Sie dort in den Feldern "Landesvorwahl" die "00" und "49" ein und in den Feldern für Ortsvorwahl entsprechend Ihre Ortsvorwaldaten gemäß der Grafik unten.

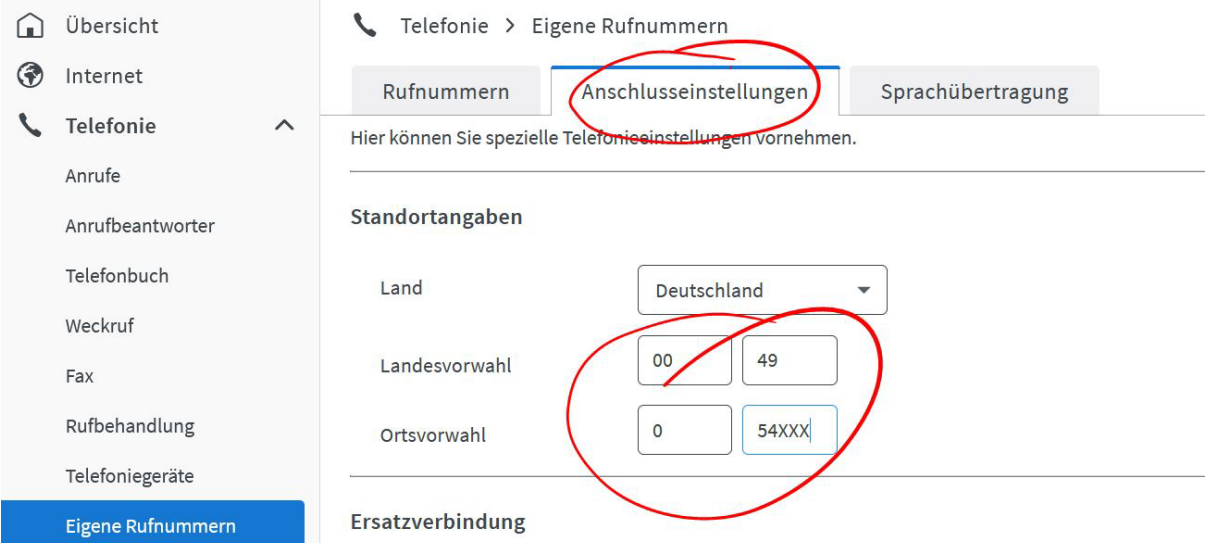

Klicken Sie anschließend unten rechts auf "Übernehmen".

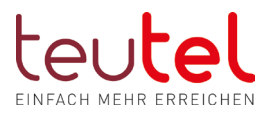

## <span id="page-2-0"></span>SCHRITT 3 – Neue Rufnummer erstellen

Klicken Sie nun oben auf den Reiter "Rufnummern". Eine neu einzustellende Box ist an dieser Stelle ohne eingetragene Rufnummern.

Klicken Sie auf den Button "Neue Rufnummer".

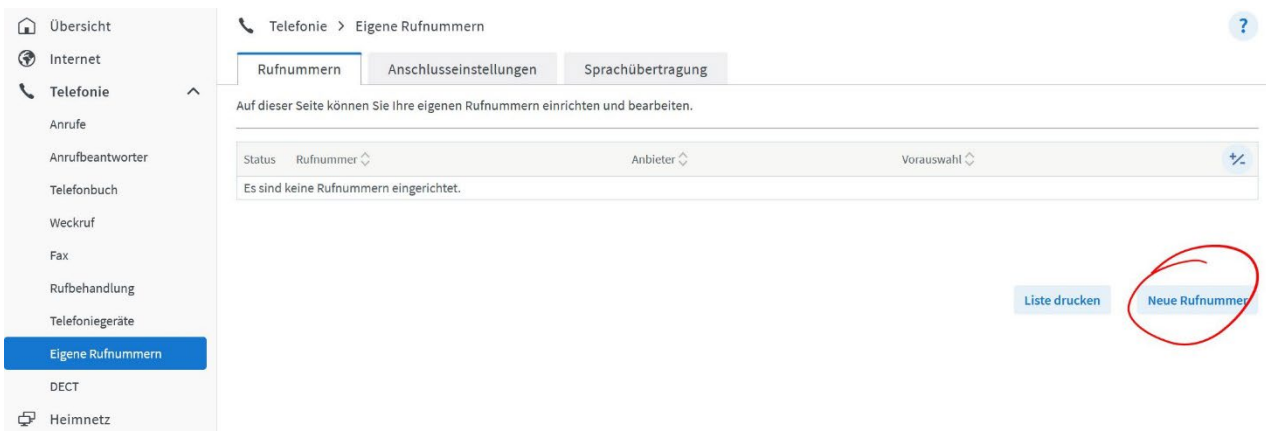

 Bekommen Sie hier eine Abfrage ob es sich um einen herkömmlichen Festnetzanschluss oder um eine VoIP Nummer handelt wählen Sie hier "VoIP".

Im nun erscheinenden Fenster lassen Sie das Feld "Telefonie-Anbieter" in seiner Auswahl "Anderer Anbieter" bestehen.

In den Feldern "Rufnummer für die Anmeldung" und Interne "Rufnummer in der FritzBox" tragen Sie nun die gewünschte Rufnummer inklusive der Landeskennung mit "0049" ein  $(nicht, +49")$ 

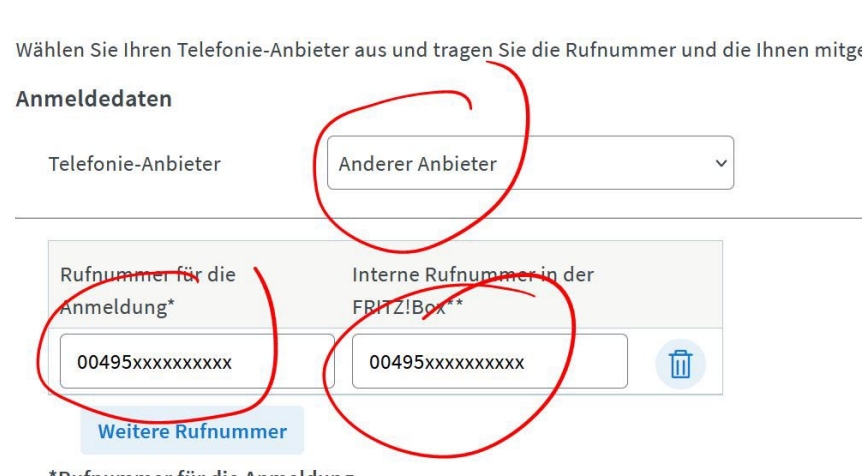

\*Rufnummer für die Anmeldung

Rufnummer eintragen

Geben Sie in dieser Spalte bitte die Rufnummer für die Anmeldung ein. Diese Rufnumme benannt sein. Bitte geben Sie die Rufnummer genau so ein, wie vom Anbieter vorgegebe

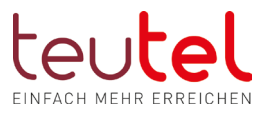

Weiter

Abbrechen

#### Weiter unten unter "Zugangsdaten" geben Sie nun noch die folgenden Daten ein:

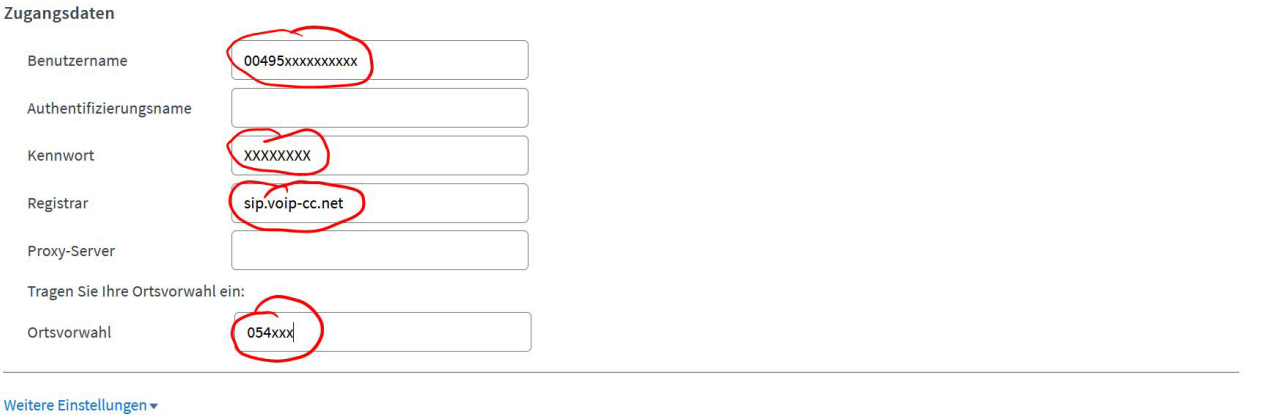

- o Benutzername: komplette Nummer inkl. der Landeskennung (wie bei der Rufnummer für die Anmeldung)
- o Kennwort: das zugehörige Kennwort für diese Rufnummer
- o Registrar: sip.voip-cc.net
- o Authentifizierungsname & Proxyserver: bleiben frei
- o Sofern Sie das Feld "Ortsvorwahl" angeboten bekommen, geben Sie bitte hier Ihre Ortsvorwahl inkl. "0" ein

Klicken Sie nun auf "Weiter" und bestätigen Sie die kommenden Fenster, bis die Übersicht erscheint, in der die Nummer mit einem grünen Punkt am Anfang angezeigt wird.

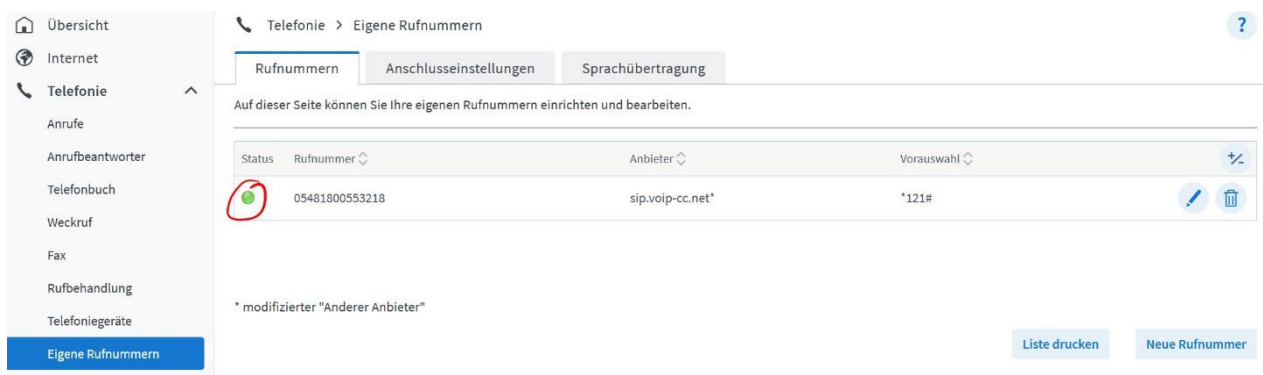

- Sollte die Nummer nicht "grün werden" ist idR eine Einstellung falsch eingetragen
- Haben Sie weitere Nummern einzutragen, so benutzen Sie NICHT die Option "Weitere Rufnummer" sondern beenden Sie die Registrierung einer Nummer und starten Sie den Vorgang jeweils neu für jede weitere Nummer, da jede Nummer ihre eigenen Zugangsdaten hat.

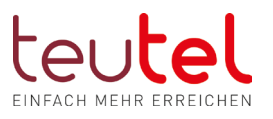

### <span id="page-4-0"></span>SCHRITT 4 – Rufnummer zuweisen

#### Rufnummern an die Anschlüsse der Fritzbox zuweisen:

Klicken Sie im Menü unter "Telefonie" auf "Telefoniegeräte".

Klicken Sie am gewünschten Anschluss (z.B. Fon 1) auf den rechtsseitigen Stift zum Bearbeiten.

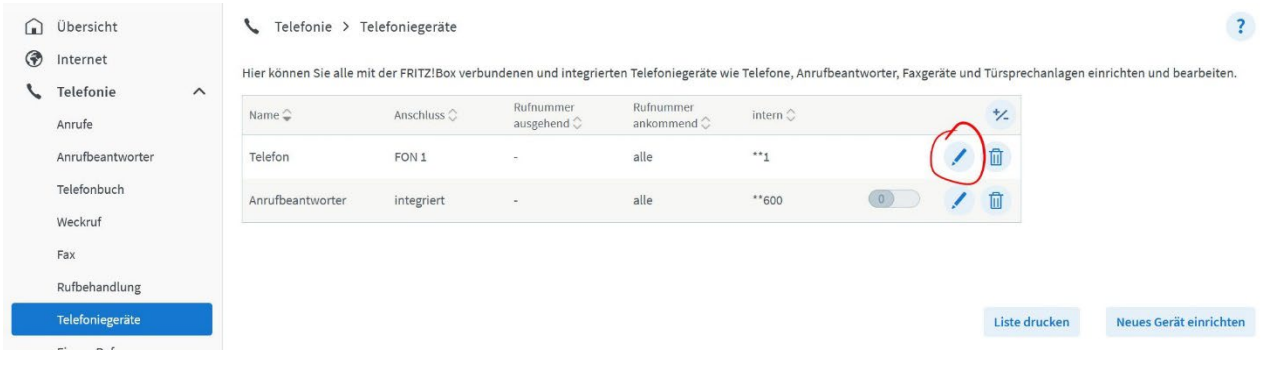

Wählen Sie in der Ausklappliste "Ausgehende Anrufe" die gewünschte Nummer aus.

Tragen Sie ggf. für die Bezeichnung eine eigene für das Gerät ein - z.B. "Wohnzimmer"

Wählen Sie im Kästchen für Ausgehende Anrufe mit dem Pfeil die gewünschte Rufnummer aus, mit der die Anrufe erfolgen sollen.

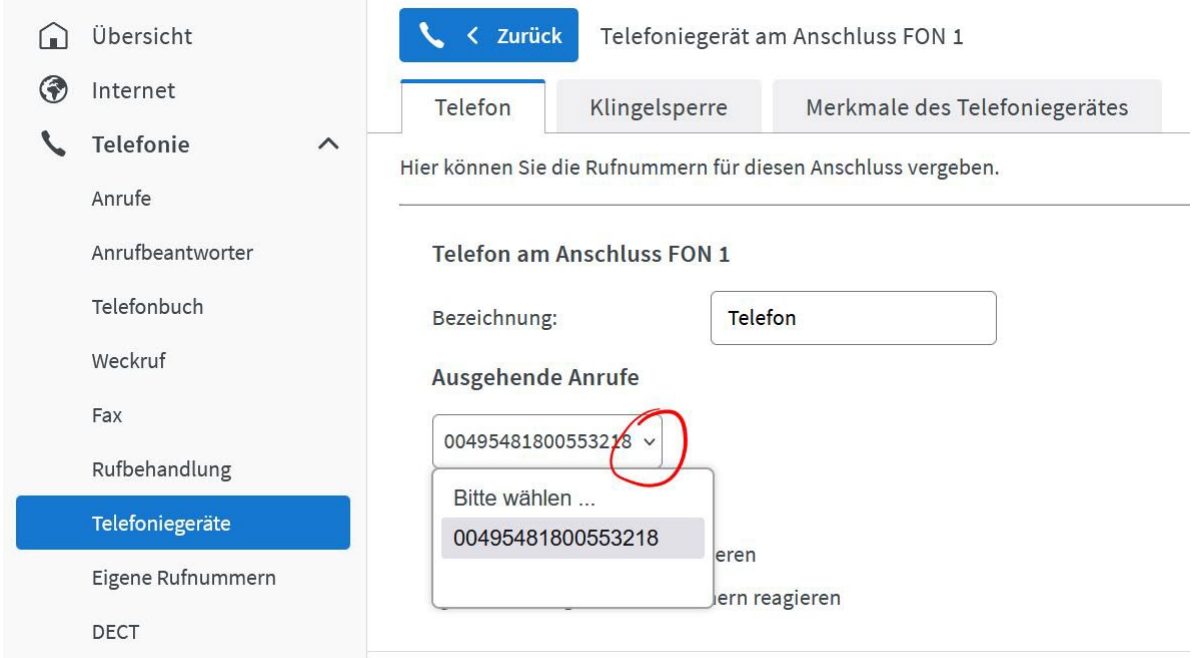

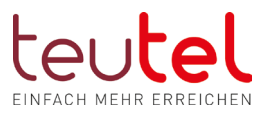

Wählen Sie nun unter "Ankommende Anrufe" die Option "Nur auf folgende Rufnummern reagieren" und setzen Sie die Haken bei den gewünschten Nummern. (benutzen Sie diese Option auch, wenn die Rufnummer auf alle vorhandenen Rufnummern reagieren soll).

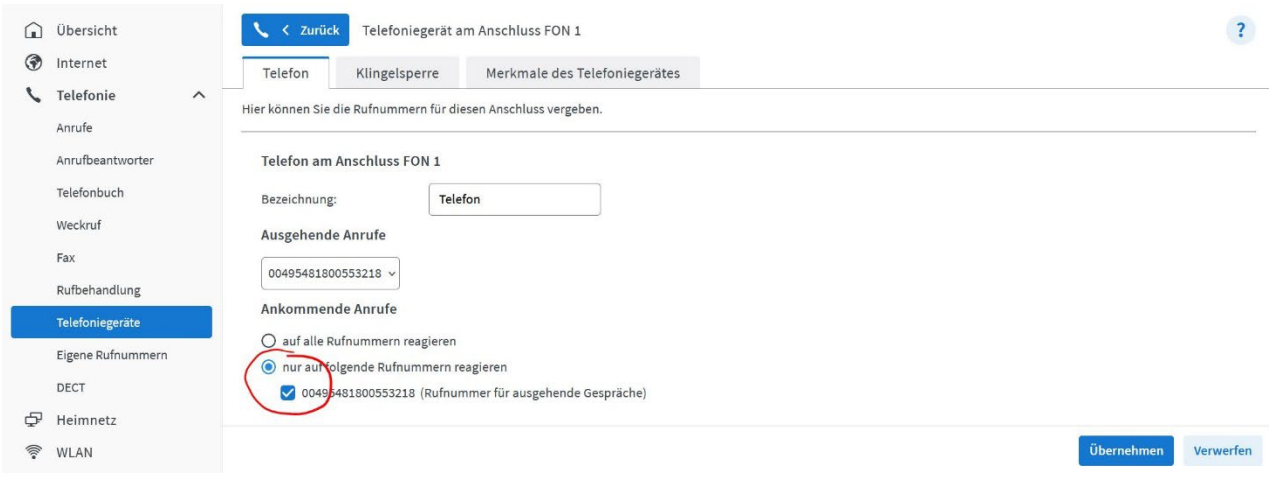

Klicken Sie anschließend auf "Übernehmen", um die Einstellungen abzuspeichern.

Danach klicken Sie oben auf "Zurück", um in die Übersicht zurückzugelangen.